e-Tax利用者ファイル等作成ツールについて(注意点)

1 目的

 本ツールは、社内システム等で管理されている店舗一覧や酒類販売数量等のデータを、 国税庁が提供しているe-Taxソフトで使用するデータに変換するツールです。

 社内システムで保有する既存データに合わせ、本ツールを加工するなどしてご利用く ださい。

なお、本ツールの使用に当たっては、次の事項にご留意ください。

- ・ 有償無償を問わず本ツールを譲渡、販売、レンタル又はリースしないでください。
- ・ 本ツールは、使用者の責任において使用してください。
- ・ 本ツールの使用から生じた損害については、一切責任を負いません。
- ・ 本ツールの複製、変更は可能です。使用者の責任において行ってください。 (計算式を誤って消さないようにシート保護はかけていますが、パスワードは設定していません)
- ・ 税制改正等に伴う本ツールの修正は行いません。
- 2 ツールの概要

 本ツールは、エクセルを利用し、社内システム等のデータからe-Taxソフトで使 用する利用者ファイルを作成します。当該ファイルをe-Taxソフトで開くと各酒類 販売場の酒類販売数量等のデータが作成されており、販売数量等のデータを改めて入力 する必要はありません。

対応している報告書等は、次のとおりです。

• 酒類の販売数量等報告書

- 「20 歳未満の者の飲酒防止に関する表示基準」の実施状況等報告書
- 3 事前準備
- (1)利用者識別番号・電子証明書の準備

 法人税等申告書の提出で使用している利用者識別番号・電子証明書を担当部署にご 確認ください。それぞれの暗証番号もご確認ください。

(2)e-Taxソフトのインストール

e-Taxソフトがインストールされていない場合、e-Taxホームページの「e -Taxソフトのダウンロードコーナー」よりe-Taxソフトをダウンロードしま す。必要に応じて、ルート証明書のインストールや電子証明書の登録を行います。

(3)e-Taxソフトの税目追加インストール

e-Taxソフトに「申請 酒税」をインストールしていない場合は、追加インス トールが必要です。

(4)各店舗の基本情報

 各店舗名や住所、販売管理者の研修受講年月日、生年月日、販売責任者の年齢等が 必要となります。

# 4 入力要領

(1)基本項目シート

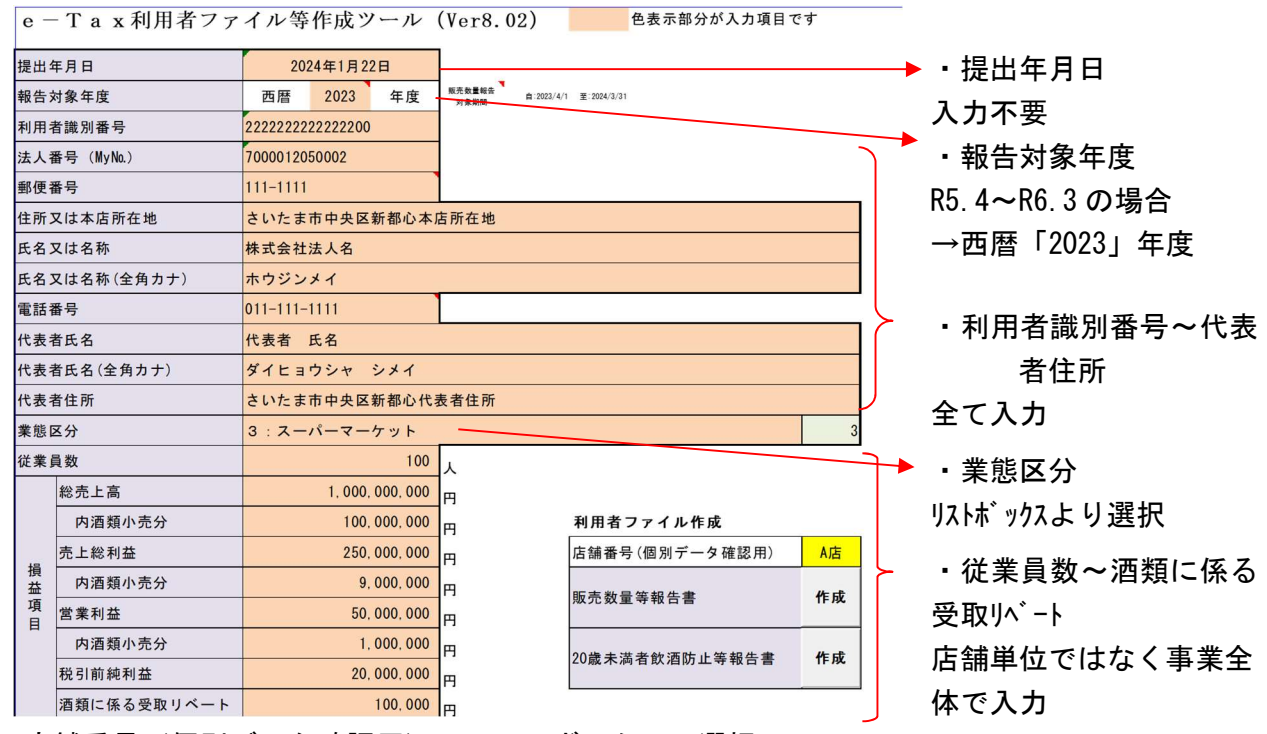

 ・店舗番号(個別データ確認用)…リストボックスで選択 印刷非表示となっている部分に確認用として入力した店舗情報が表示されます。

- ・販売数量等報告「作成」ボタン、20 歳未満飲酒防止等報告書「作成」ボタン 以下の(2)~(6)を入力し、「作成」ボタンを押下することで、それぞれ e-Taxソフ ト用の利用者ファイルが作成されます。
- (2) 店舗一覧シート (1/2)

 $\overline{\mathcal{O}}$ 

②酒類免許場整理番号 (店舗ごとに違います)

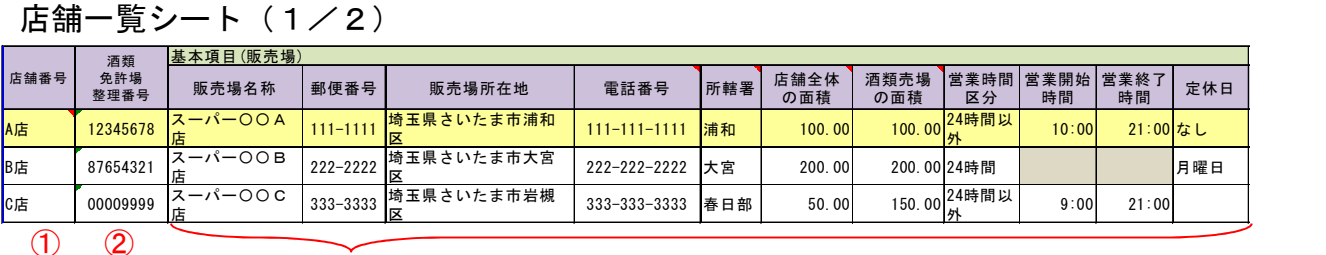

### ①店舗番号 任意の番号・略称を入力

(黄色塗りつぶしの最上段の店舗は、①本店所在地に所在する店舗→ ②本店所在地の管轄税務署内のいずれかの店舗→③本店所在地の都 道府県内のいずれかの店舗→④いずれかの店舗 の順で入力)

税務署担当者より提示された番号を8ケタで入力

## (店舗に郵送される封筒・用紙に記載のある番号です)

(移転や組織再編があった場合は、番号が変わります) ③販売場名称~定休日 各店舗の情報を入力 ・所轄署…●●税務署の●●のみを入力又は選択(正確に入力) ・営業時間区分…リストボックスより選択 ・営業開始時間、営業終了時間…0:00~23:59 を「00:00」形式で入力

(数式バーには「00:00:00」表示、24 時間の場合は入力不要)

(3)店舗一覧シート(2/2)

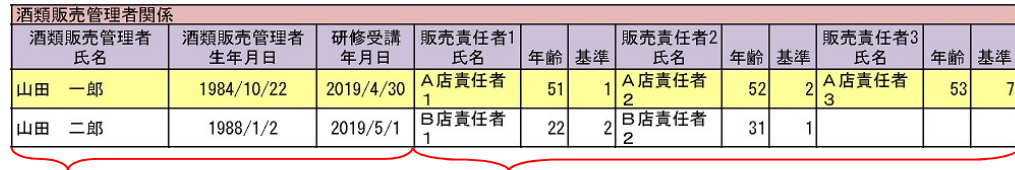

 $\textcircled{1}$  (1)

①酒類販売管理者氏名 選任している酒類販売管理者の氏名、生年月日、研修受講年月日を ~研修受講年月日 入力

②販売責任者1氏名 ~基準 入力 酒類販売管理者に代わる責任者の氏名、年齢、基準を最大8名まで

> (責任者の氏名については、夜間(23 時から翌日5時)において、 酒類の販売を行う場合、酒類販売管理者が長時間不在の場合、酒 類売場の面積が著しく大きい場合等に氏名が必要。「様式\_未成年」 シートの 90 行~96 行を確認願います。)

> > 各店舗・品目ごとの小売・

単位で入力

(4)販売数量シート

全店舗分販売数量データ

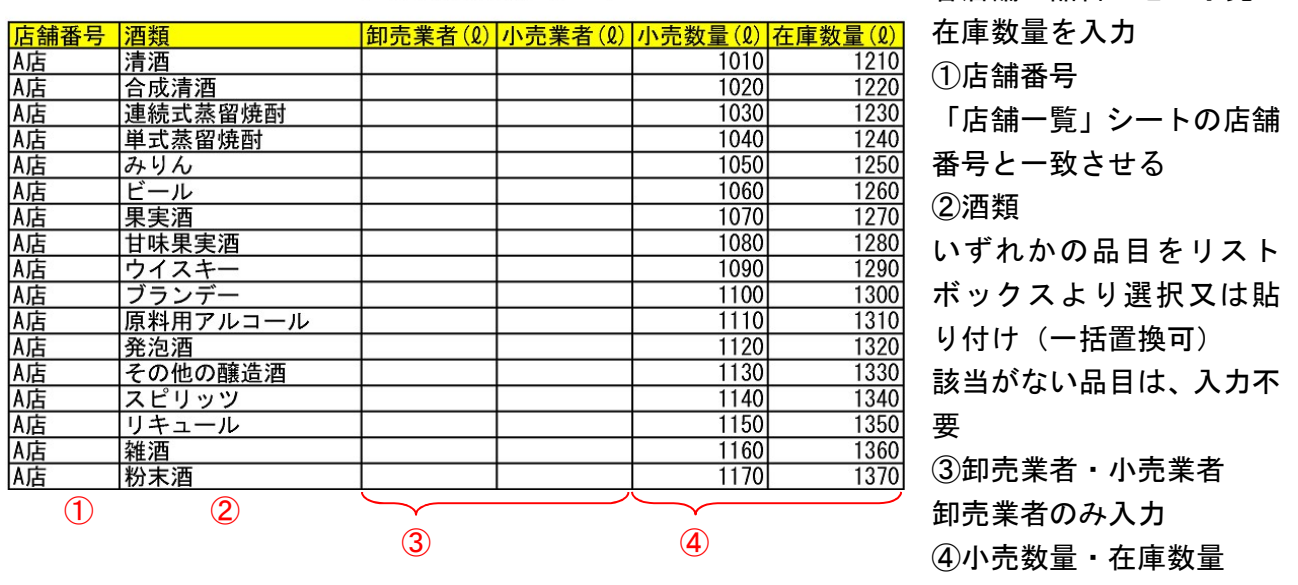

・その他

社内のシステムに保有する販売数量等のデータを貼り付けるシートです。

「基本項目」シートの店舗番号と一致していないと正しく報告書等に反映されません。

なお、「様式 販数量」シートには、データベース関数(具体的には"DSUM")を使用している ので、「店舗番号」及び「酒類」のキーが重複したデータがある場合は、その合計値が「様式\_ 販数量」シートに反映されます。列の挿入は可能ですが、項目名(黄色セル)の変更及び列の 削除はしないでください。

 また、本ツールには、社内システムの酒類区分名を本ツールで使用する酒類区分名に一括で 置換する機能を設けています。(7)補助機能等シートを確認してください。

・誤りやすい事例

「雑酒」に入力がある…販売している酒類が本当に雑酒か確認してください。

「単位」がml…入力単位は「ℓ」となるのでご注意願います。

「卸売業者(ℓ)」「小売業者(ℓ)」に入力がある…酒類卸売業者のみが入力します。

# (5)様式\_販数量シート 現在、入力が必要な箇所なし

## (6)様式\_未成年シート

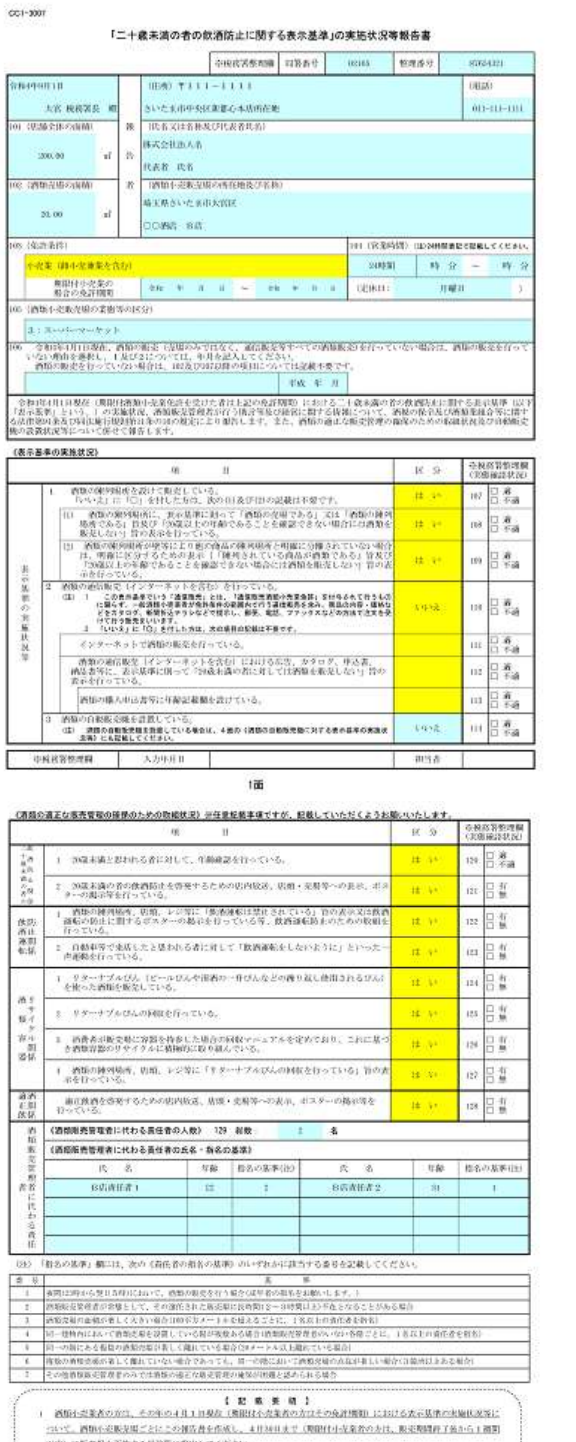

[※ 酒精の食材販売機を設置している場合は、ホページ4m (自動転交換の高気化反写) を記載してください。

 $3\overline{m}$ 

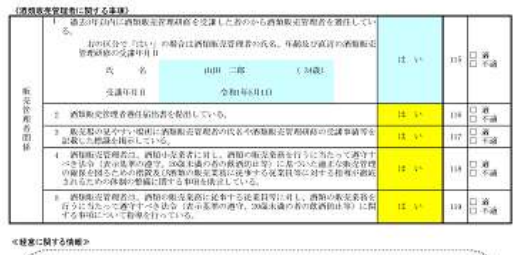

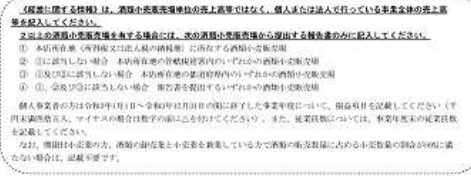

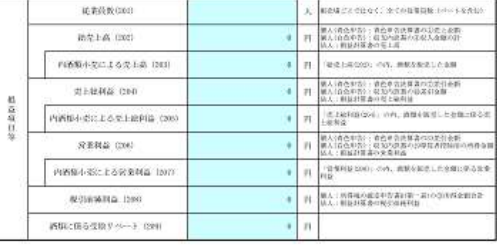

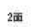

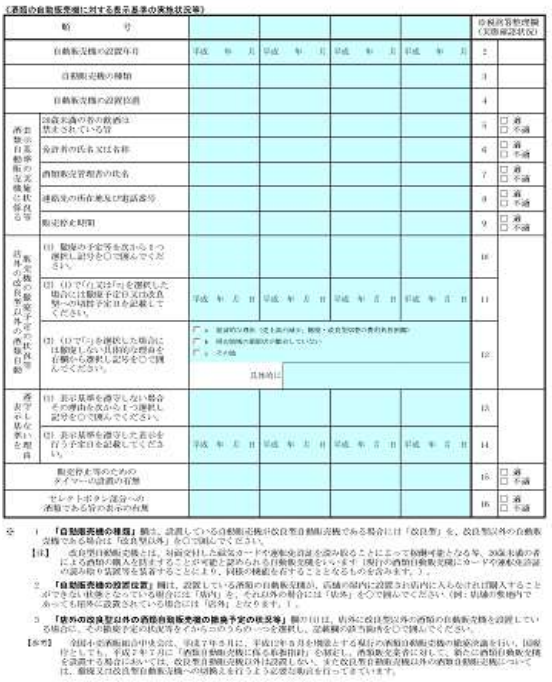

・一般的な店頭小売業の入力内容となっているため、黄色セルを必要に応じ修正する。

## (7)補助機能等シート

【一括印刷機能】

販売数量等報告 一括印刷

20歳未満飲酒防止等報告 一括印刷

## 【酒類区分補正処理】

社内システムの酒類区分名を、当該ツールで使用する酒類区分名に置換します。 以下の表に社内システムで使用している酒類区分名を入力し、置換ボタンをクリックしてください。 (黄色の部分が入力部分です。青色部分は当該ツールで使用している酒類区分名です。)

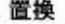

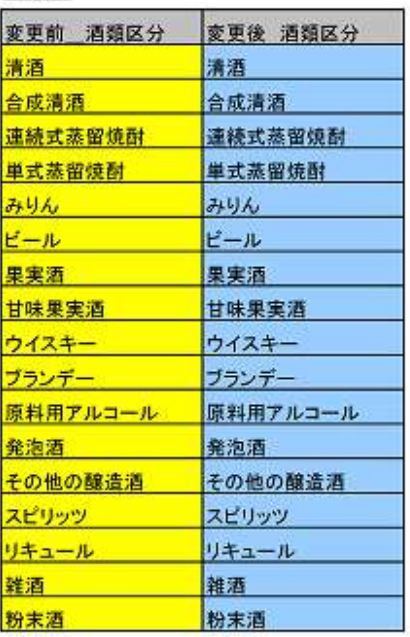

【一括印刷機能】

・販売数量等報告

・20 歳未満飲酒防止等報告

各ボタンを押下することに より、各店舗の報告書等が出力 される。

なお、一度押すと全ての店舗 が出力される。

【酒類区分補正処理】

 社内システムの販売数量等の データを「販売数量」シートに 貼り付けた場合で、社内システ ムと本ツールとで酒類区分名が 異なる場合に使用する。

 「変更前 酒類区分」(左の黄 色セル)に社内システムにおけ る品目を入力することで、本ツ ールに合わせて品目に変更す ることができる。